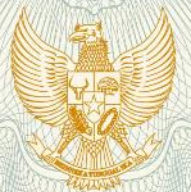

#### **REPUBLIK INDONESIA** KEMENTERIAN HUKUM DAN HAK ASASI MANUSIA

# **SURAT PENCATATAN CIPTAAN**

Dalam rangka pelindungan ciptaan di bidang ilmu pengetahuan, seni dan sastra berdasarkan Undang-Undang Nomor 28 Tahun 2014 tentang Hak Cipta, dengan ini menerangkan:

Nomor dan tanggal permohonan

: EC00201849134, 11 Oktober 2018

Pencipta

Nama

 $\Gamma_{\rm u}$ 

Alamat

Kewarganegaraan

**Pemegang Hak Cipta** 

Nama

Alamat

Kewarganegaraan

Jenis Ciptaan

**Judul Ciptaan** 

Tanggal dan tempat diumumkan untuk pertama kali di wilayah Indonesia atau di luar wilayah Indonesia

Jangka waktu pelindungan

Nomor pencatatan

**UNIVERSITAS DIPONEGORO** 

Jl. Prof. Soedarto, SH Tembalang, Semarang, Jawa Tengah, 50275

Hasbi Yasin, S.Si., M.Si., Dr. Budi Warsito, S.Si., M.Si., ,

Kedungwuni, Kabupaten Pekalongan, Jawa Tengah, 51173

Dk. Jambewangen RT/RW 004/002 Kwayangan.

Indonesia

Indonesia

dkk

Program Komputer

- Aplikasi GUI VAR-NN Block Maxima
- 2 Oktober 2018, di Semarang  $\overline{\phantom{a}}$

Berlaku selama 50 (lima puluh) tahun sejak Ciptaan tersebut pertama kali dilakukan Pengumuman.

000120659  $\tilde{\mathbf{r}}$ 

adalah benar berdasarkan keterangan yang diberikan oleh Pemohon. Surat Pencatatan Hak Cipta atau produk Hak terkait ini sesuai dengan Pasal 72 Undang-Undang Nomor 28 Tahun 2014 tentang Hak Cipta.

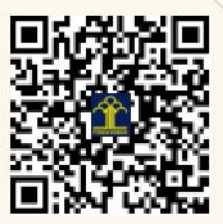

I.I

a.n. MENTERI HUKUM DAN HAK ASASI MANUSIA DIREKTUR JENDERAL KEKAYAAN INTELEKTUAL

Dr. Freddy Harris, S.H., LL.M., ACCS. NIP. 196611181994031001

#### **LAMPIRAN PENCIPTA**

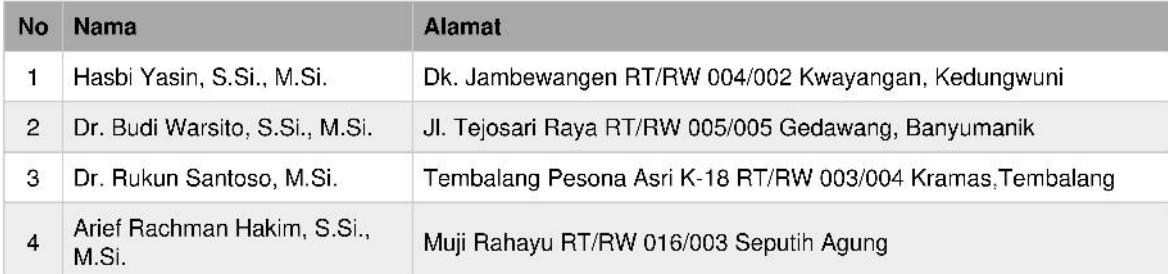

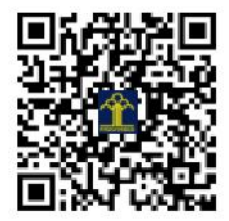

### **BUKU PEDOMAN APLIKASI GUI VARNN-BLOCK MAXIMA RISET PENGEMBANGAN DAN PENERAPAN**

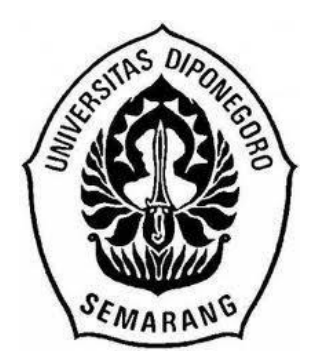

### **SISTEM INFORMASI CURAH HUJAN EKSTREM BERBASIS SPATIAL EXTREME VALUE DENGAN PENDEKATAN MAX STABLE PROCESS**

**Tim Pengusul :**

Hasbi Yasin, S.Si., M.Si. NIDN 0017128201 Dr. Budi Warsito, S.Si., M.Si. NIDN 0024087502 Dr. Rukun Santoso, M.Si. NIDN 0025026503

Dibiayai dengan Sumber Dana: Selain APBN LPPM RKAT Universitas Diponegoro Tahun Anggaran 2018

### **FAKULTAS SAINS DAN MATEMATIKA UNIVERSITAS DIPONEGORO SEPTEMBER 2018**

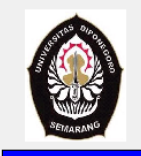

DEPARTMENT OF STATISTICS **FAKULTY OF SCIENCES AND MATHEMATIC DIPONEGORO UNIVERSITY SEMARANG** 2018

APLIKASI VECTOR AUTOREGRESSIVE NEURAL NETWORK (VARNN) UNTUK PREDIKSI CURAH HUJAN EKSTREM

# **TUTORIAL PROGRAM VAR-NN BLOCK MAXIMA**

Program ini dibangun dengan menggunakan GUIDE MATLAB 7.6.0. Tujuannya adalah untuk membuat pemodelan curah hujan ekstrim berdasarkan input data Block Maxima tiga bulanan. Program ini disusun dengan pendekatan model time series multivariat Vector Autoregressive (VAR) menggunakan model Radial Basis Neural Network (RBFN). Program ini juga digunakan untuk memprediksi curah hujan maksimal pada beberapa stasiun sekaligus secara simultan.

#### **PERSIAPAN AWAL:**

#### **1. Menginstall MATLAB 7.6.0**

Matlab Versi 7.6.0 atau yang lebih tinggi harus terinstall terlebih dahulu agar program berjalam dengan baik. Bila digunakan Matlab versi yang lebih dikhawatirkan program tidak dapat berjalan dengan baik.

### **2. Membuat file data dalam file Excel (\*.xls)**

Untuk melakukan pemodelan data curah hujan ekstrim dengan metode Block Maxima perlu disiapkan data dalam file Microsoft Excel dengan extensi (\*.xls atau \*.xlsx). Data tersebut merupakan data hasil transformasi Block Maxima dari data curah hujan harian pada setiap stasiun pemantau hujan yang disusun pada tiap kolom yang berbeda. Banyaknya kolom merupakan banyaknya stasiun pemantau hujan yang dianalisis, sedangkan bayaknya baris merupakan banyaknya observasi tiap stasiun (harus sama setiap stasiun).

#### **PENGGUNAAN PROGRAM:**

Untuk menjalankan program VAR-NN Block Maxima ini pertama kali buka software MATLAB kemudian ganti direktori kerja Matlab pada folder **"…/GUI VARNN Block Maxima"** tergantung dimana anda meletakkan folder tersebut, seperti contoh berikut:

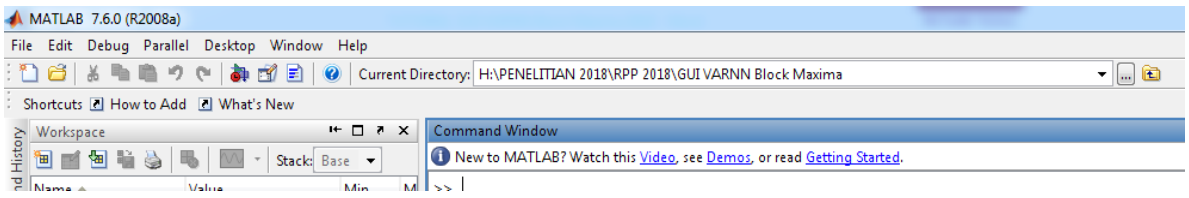

Kemudian pada jendela Command ketik **VARNN\_BlockMaxima** lalu tekan ENTER sehingga akan muncul tampilan jendela utama program sbb:

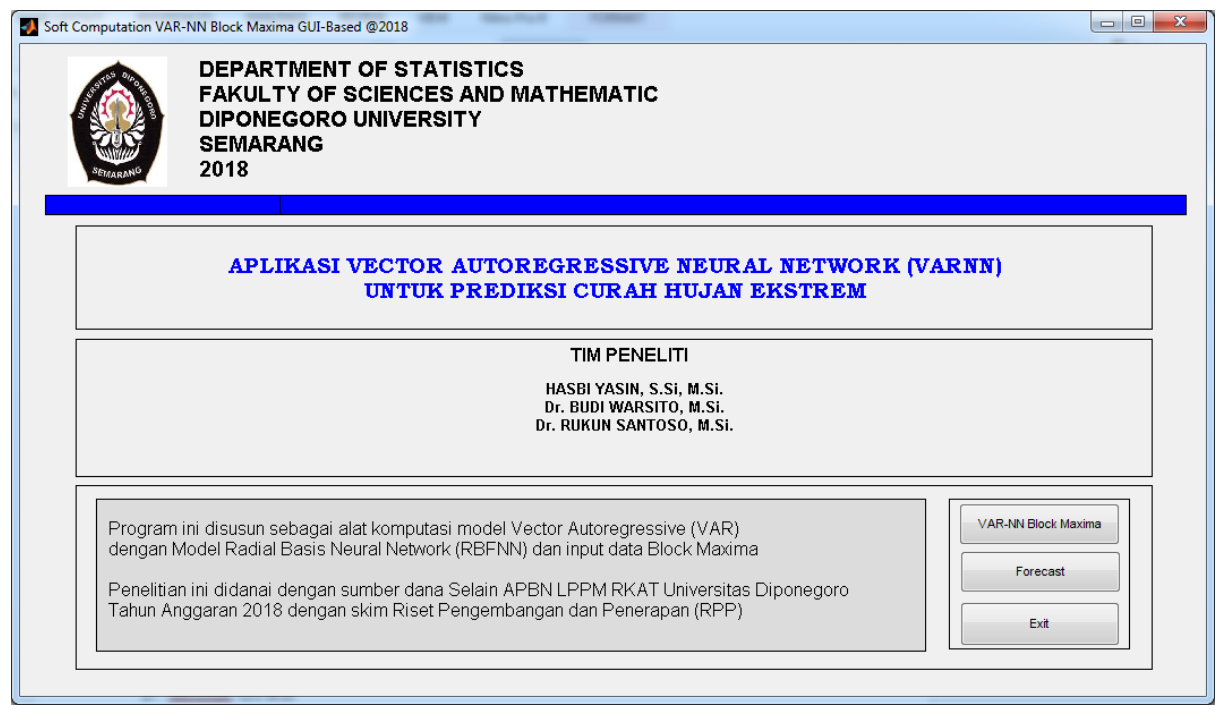

- Klik tombol **VAR-NN Block Maxima** untuk melakukan pemodelan curah hujan ekstrim menggunakan model VAR-NN
- Klik tombol **Forecast** untuk melakukan peramalan berdasarkan model terbaik
- Klik tombol **Exit** untuk mengakhiri aplikasi.

## **1. Pemodelan VAR-NN untuk data curah hujan**

a. Klik **VAR-NN Block Maxima** lalu akan muncul tampilan berikut:

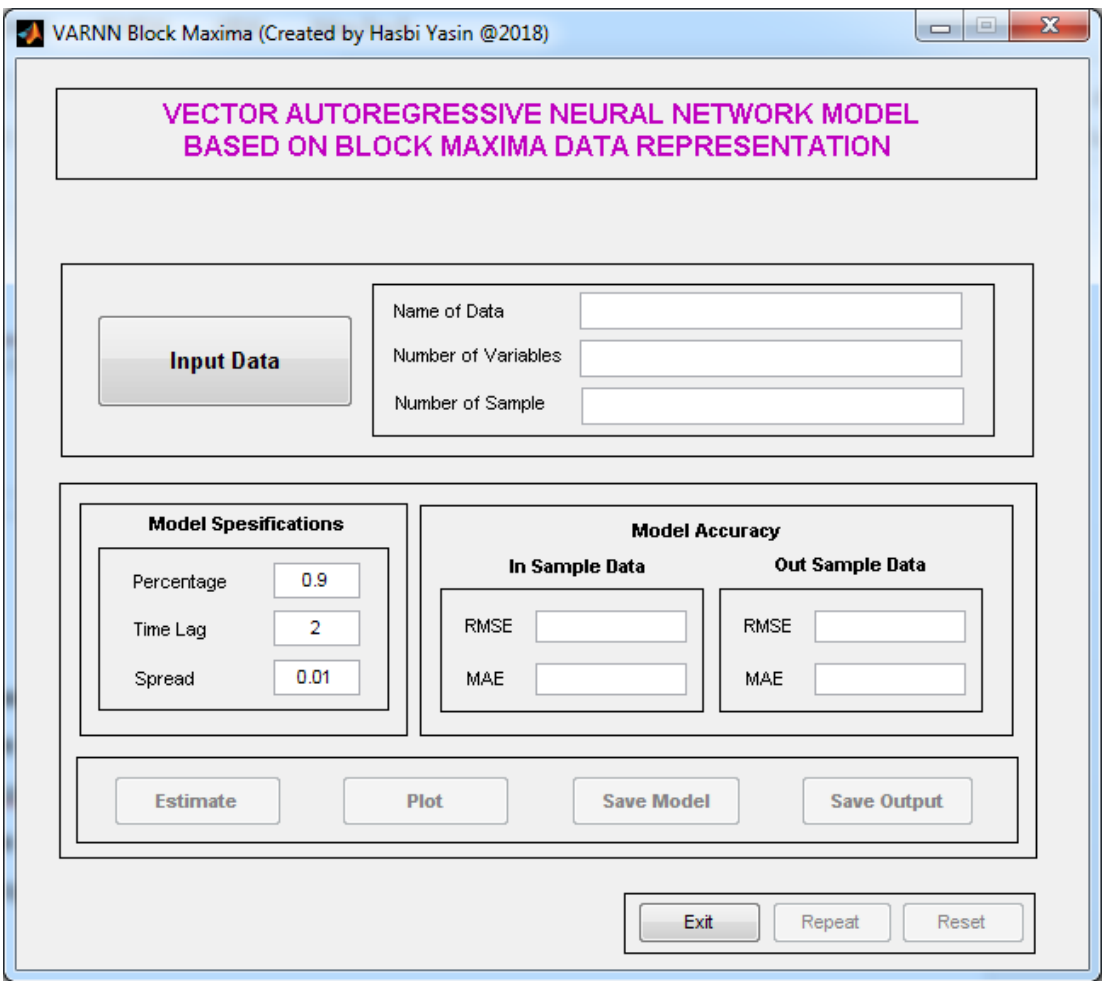

b. Klik **Input Data** untuk mengambil data yang akan dianalisis.

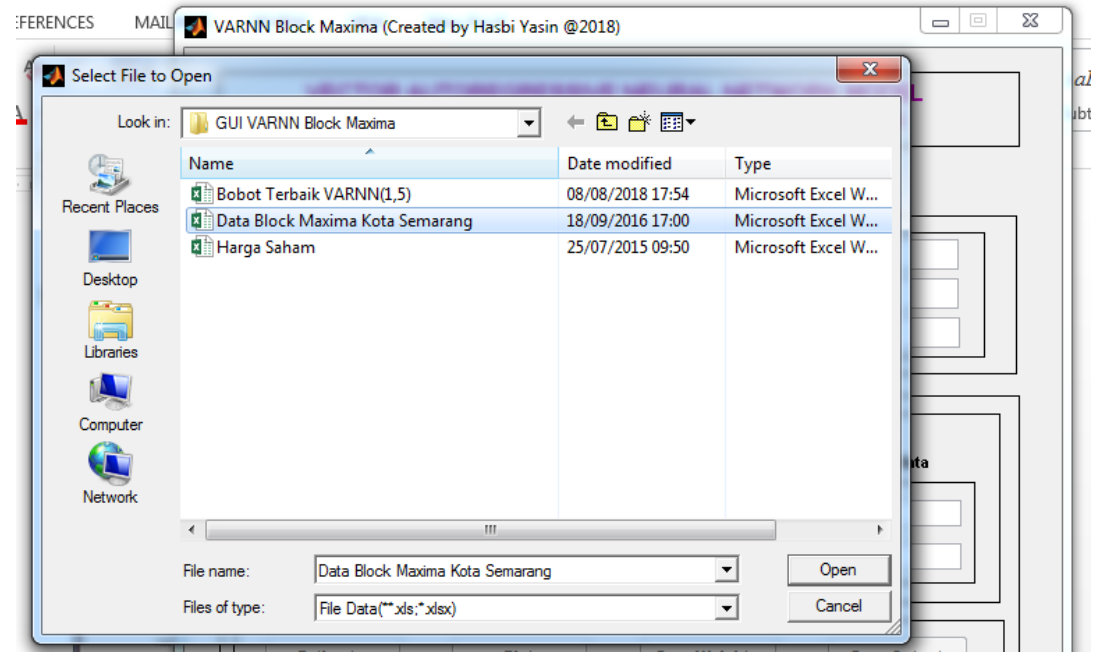

c. Masukkan parameter model yang dibutuhkan, yaitu parameter **lag** dari model VAR dan parameter **spread** dari model RBFN yang digunakan. Selain itu, Tentukan persentase data yang digunakan sebagai data **training (In Sample)**.

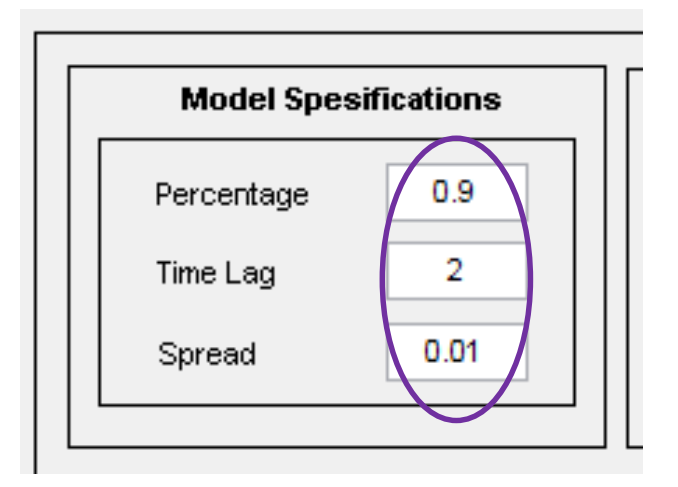

d. Klik **Estimate** untuk proses estimasi (pelatihan jaringan) dan pencarian bobot terbaik. Akurasi model ditampilkan pada tab **Model Accuracy**.

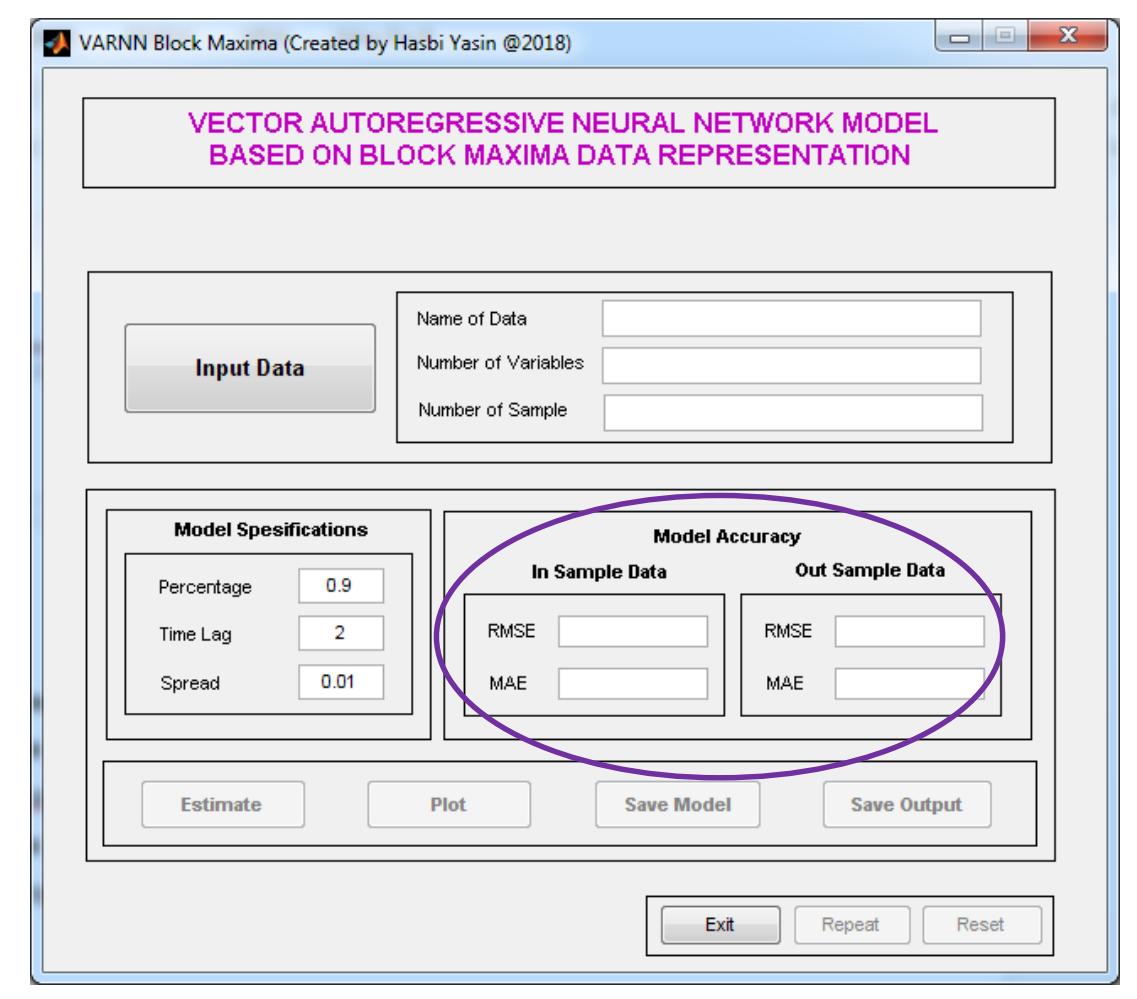

e. Klik **Plot** untuk melihat perbandingan hasil prediksi dan data actual dari setiap variabel.

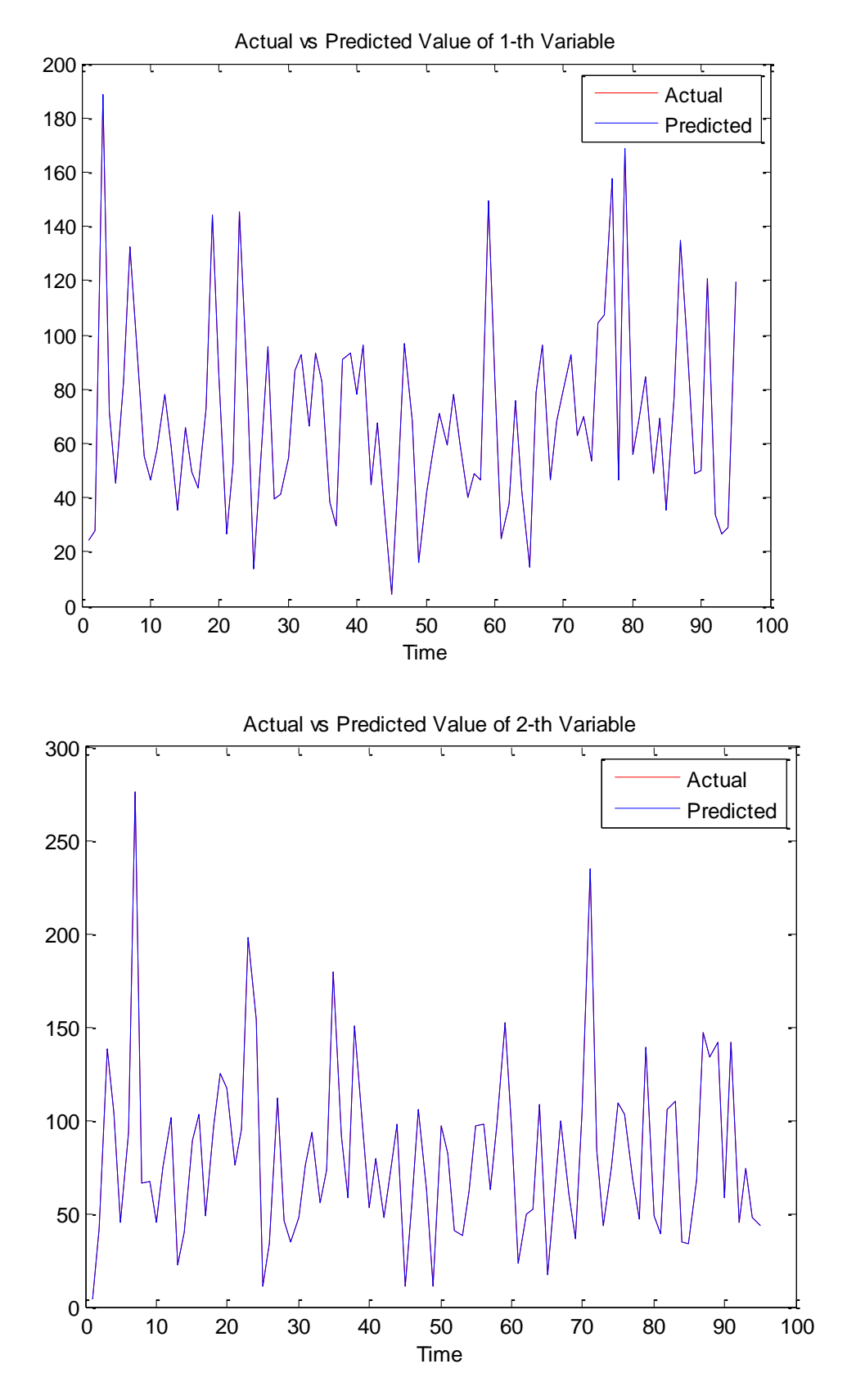

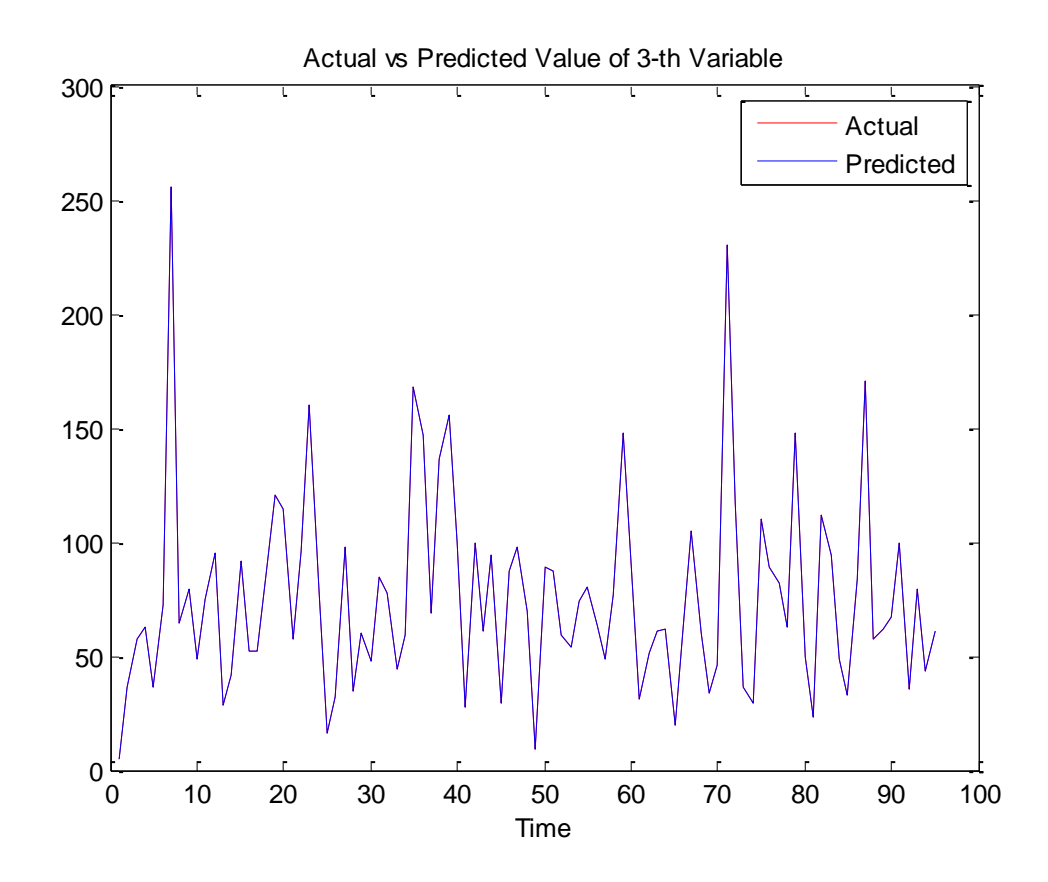

- f. Klik **Save Model** untuk menyimpan model jaringan VARNN terbaik yang digunakan untuk peramalan.
- g. Klik **Save Output** untuk menyimpan output secara lengkap dengan nama yang dapat disesuaikan.

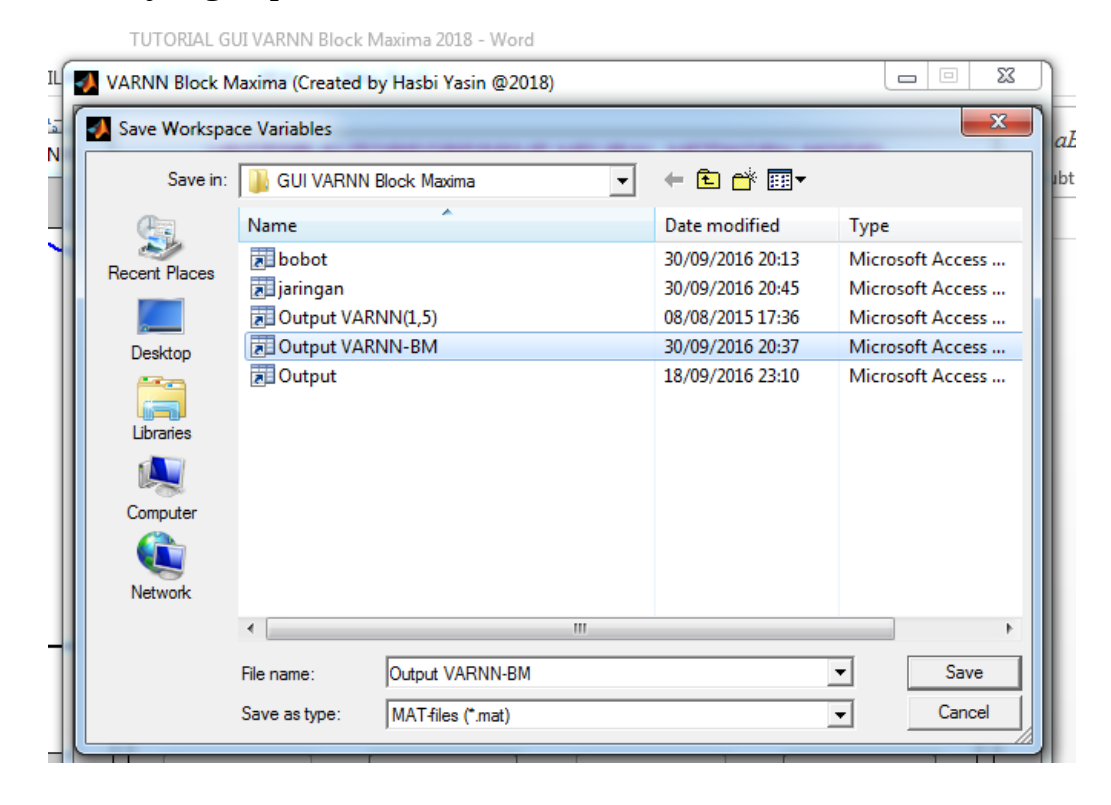

- h. Output secara lengkap dapat dilihat pada file output yang telah disimpan dalam bentuk file **\*.mat**.
- i. Klik **Repeat** untuk mengulang proses estimasi dengan data yang sama.
- j. Klik **Reset** untuk melakukan pemodelan dengan data baru.
- k. Klik **Exit** untuk mengakhiri program.

#### **2. Peramalan VAR-NN untuk data curah hujan**

Klik **Forecast** untuk melakukan peramalan dengan model terbaik yang dihasilkan pada proses pelatihan jaringan VAR-NN Block Maxima.